## **Program Overview**

### **TurboZIP Program Overview:**

TurboZIP is a convenient and powerful ZIP archive and E-mail manager for most commonly used Internet compressed file formats (zip, exe, tar, gz, z) including Microsoft Windows compressed file format, and E-mail formats, UU Encode (uue), Binhex (hqx, hex), and MIME (mme).

TurboZIP provides convenient **zipping, unzipping, encoding,** and **decoding** features. More importantly, it provides essential supporting tools so you can **work with archive files without unzipping**. In addition, TurboZIP Auto Backup can quickly **save critical work in industry standard ZIP archive format**. Here are the highlights of what TurboZIP can do for you:

- · Conveniently search, view, print, and launch files within ZIP and E-mail files without unzipping or decoding. Built-in proprietary viewers are included; ActiveX Control features are also provided.
- · An easy way to manage a raft of ZIP and encoded E-mail files scattered on the computers, networks, and on removable media (such as on removable disks and CD-ROMs).
- · Automatically backup files into compressed archives to safeguard days of work and conserve hard disk space.
- · Full drag and drop support in TurboZIP and convenience when working with other programs.

TurboZIP provides the unique fuzzy search capability for finding files by comments or by contents with exact or best match in word spelling. TurboZIP also provides built in proprietary decoding filters for easy, convenient, and high quality file previewing and printing of most popular file formats without having to have the native applications that created the files. For a partial list of file viewing formats supported, please see Available Viewers for more information.

Also unique are the ZIP Set and Auto Scan features, which let you organize your archive and E-mail files, even when they are not in your computer or network. You can always use the TurboZIP customizable Auto Backup feature to automatically backup your critical work in space saving ZIP archives.

## **TurboZIP Interface**

### **The Program Interface:**

The TurboZIP window is organized into the (top) left pane, the (top) right pane, and the three Preview panes (also named from left to right as Preview panes 1, 2, and 3). You can drag the border of the panes to resize them. You can also use View, Reposition Panes (Alt+R) from the menubar or the Reposition All Panes toolbar icon to quickly reposition the panes back to the default positions.

#### **The TurboZIP Menus**

The Menubar: File, Tools, Preview, View, and Help menus

Right Click Menus: several different right click menus depending on where in the TurboZIP window that you right click

### **The TurboZIP Toolbars**

#### The Toolbars

There are five toolbars in TurboZIP, one for each menu from the menubar, except for the Help menu. You can show or hide the Toolbars by selecting the respective **View, Toolbar** from the menubar. The Toolbars are moveable and resizeable. Simply position your mouse on the Toolbar to drag it to a different location or to resize it to a different size.

#### Toolbar Icons

The TurboZIP toolbars are equipped with icons to help you navigate your zip files with ease and speed. When you position your pointer over an icon on the toolbars, a bubble help will pop up. At the same time, a more elaborate description will appear in the Status Bar at the bottom of the TurboZIP window.

# **Shortcut Keys**

### **The Shortcut Keys:**

File Menu

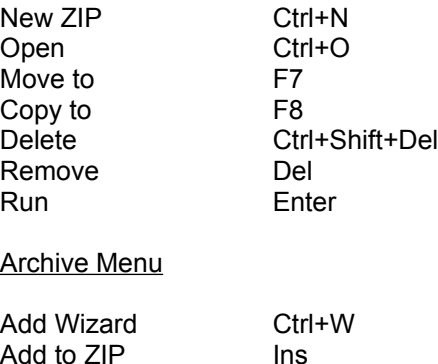

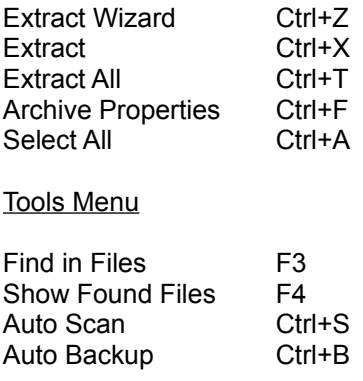

### Preview Menu

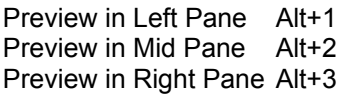

### Maximize

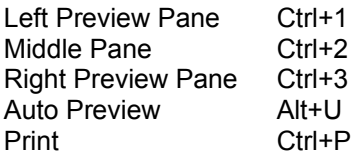

### View Menu

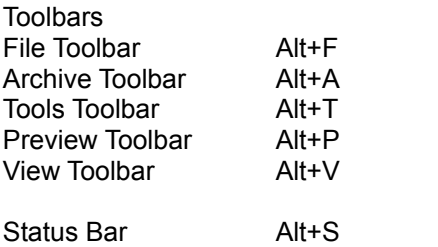

Reposition Panes Alt+R Resize Column WidthsAlt+C Show Subfolders Alt+H Refresh F5

Help

Help Topics F1

# **Removing and Deleting**

The following is a summary of the convention that Remove and Delete commands are used in TurboZIP:

**Remove ZIP Set (Del):** Removes ZIP Sets in the left pane in TurboZIP. No confirmation will be required.

**Remove selected file(s) from ZIP Set (Del):** Removes selected archive and E-mail files, in the left pane or in the right pane, from ZIP Set. This action will only remove the selected file(s) from the ZIP Set list in TurboZIP. It will not delete the original files from your disk. No confirmation will be required.

**Delete ZIP File (Ctrl+Shift+Del):** Deletes selected archive or E-mail file in the left pane. This action will permanently delete the original file from the disk. You will be asked to confirm the **Delete** action. While a file has been deleted from the disk, the file name will remain in the ZIP Sets until you use the **Sync ZIP Sets** commend (see below).

**Delete selected file(s) from ZIP Archive (Ctrl+Shift+Del):** Deletes selected items or internal files from ZIP archive. This action will permanently delete the file contents from the disk. You will be asked to confirm the **Delete** action.

**Sync ZIP Sets:** While a file has been deleted from the disk, the file name will remain in the ZIP Sets. If you only want ZIP Sets to list files that are currently present in your computer, select **File, Sync ZIP Sets** from the menubar to update the file list in the ZIP Sets.

## **Opening Archive and E-mail Files**

#### **To open an existing archive and E-mail file:**

If the archive or E-mail file that you are going to open is not listed in the left pane, you can add it to the list. To add an existing archive or E-mail file to the list, select **File, Open…** (Ctrl+O) from the menubar or click the **Open File…** toolbar icon. This will open the Open File dialog box. Select the folder, the file type, and the file name from the file list. Click the Open button to list the file in the left pane.

You can also add multiple archive and E-mail files to a ZIP Set by using the Auto Scan feature in TurboZIP. Select **Tools, Auto Scan…** (Ctrl+S) from the menubar or click the **Auto Scan** toolbar icon to choose the starting folder and file types for adding multiple files.

If the archive or E-mail file that you want to open is listed in the left pane under one of the ZIP Sets (the default ZIP Set is "General"), you can select that file from the list and the internal file list will be automatically displayed in the right pane. You will be able to see the internal file list even when the archive or E-mail file resides on a removable media (such as removable disk, or CD-ROM) not placed in your computer at the time. If you want to preview the contents or to extract the internal files, you need to place the removable media in the drive.

# **Extracting Files in TurboZIP**

#### **To extract archive or encoded E-mail files in TurboZIP:**

Option 1: Open or select the zip file in the left pane from which you would like to extract files. You can choose the **Archive, Extract Wizard…** (Ctrl+Z) from the menubar or the **Extract Wizard** toolbar icon and follow the on-screen instructions to add files to a zip file.

Option 2: If you would like to extract all the files within an archive or an encoded E-mail file, you can select the archive or E-mail file in the left pane and select **Archive, Extract All…** (Ctrl+E) from the menubar or the **Extract All Files** toolbar icon to extract all files.

Option 3: If you only want to extract one or more files from the archive or E-mail file, select the files to be extracted in the right pane and select **Archive, Extract…** (Ctrl+X) from the menubar or the **Extract Selected File(s)** toolbar icon to extract the files.

Option 4: You can extract files by right clicking selected files in the right pane and select **Extract Selected File(s)** or **Extract All Files** from the pop-up menu to extract files.

*See also:* Extraxting from other Programs Drag and Drop

## **Extracting from other Programs**

#### **To extract archive or encoded E-mail files from other programs:**

If you want to extract an archive or decode an E-mail file in a file management program such as Turbo Browser or Windows Explorer, right click the selected archive or encoded E-mail file and select **Extract with TurboZIP** in the pop-up menu. TurboZIP will be automatically launched with the **Extract Wizard…** or the **Extract Files from…** dialog box opened. You can enter or browse to change the path and name of the destination folder and also password for decryption if required.

The enabled extraction options are displayed. If you want to change the extraction options, click the **Configure** button in the dialog box to do so. If you are satisfied with the destination folder and the enabled extraction options, click the **Extract** button to extract the files.

You can also extract an archive or decode an E-mail file by dragging it to the destination folder in the Turbo Browser or Windows Explorer folder tree. Drag the selected archive or encoded E-mail file to the destination folder, and select **Extract with TurboZIP** in the pop-up menu. The selected file will be extracted or decoded to the destination folder.

*See also:* Extracting Files in TurboZIP Drag and Drop **Setup Options** 

# **Zipping to New ZIP Archives**

#### **To create new ZIP archives:**

Option 1: Choose **Archive, Add Wizard…** (Ctrl+W) from the menubar or the **Add Wizard** toolbar icon and follow the instructions on screen.

Option 2: You can also select **File, New ZIP…** (Ctrl+N) from the menubar or click the **New ZIP File** icon from the toolbar. Select the folder where the zip file is to be located, and enter the name for the new zip file in the File name box, click Open, and click **Yes** to create the new zip file.

You now have a new zip file, however, there is nothing in it yet. In the **Add Files to ZIP archive** dialog box, you can click the Browse button in the Files to Compress section button to select the files to be added to the zip file. All the files you choose are listed in the File Name list. You can select and remove files from the list by clicking the Remove button. In the Enabled Options box, you will see a list of compression options. Those options can be changed by clicking the Configure button.

If you don't want anyone to have access to your zip file, you can enter a password in the **Encryption** box and check the Encryption option. But be certain to remember your password, because TurboZIP will not reveal it to anyone - not even you. Once you have checked everything out, click OK to finish.

*See also:* Zipping from other Programs Backing up Files Adding Files to ZIP Archive

### **Adding Files to ZIP Archives**

#### **To add files to existing ZIP archives in TurboZIP:**

Option 1: Open or select the zip file in the left pane to which you would like to add addition files. You can choose the **Archive, Add Wizard…** (Ctrl+W) from the menubar or the **Add Wizard** toolbar icon and follow the on-screen instructions to add files to a zip file.

Option 2: You can select **Archive, Add to ZIP…** (Ins) from the menubar or the **Add File(s)** toolbar icon to add files to a zip file. Once the Add Files to ZIP archive dialog box is open, select the Browse button from the **Files to compress** section to select the files you would like to add and click Open. The default selection **All Files (\*.\*)** will select all files in the selected folder.

The files you choose to add will be listed in the File Name list. You can remove selected files from the list by using the Delete key. At the bottom of this box, you will notice a list of compression options. Those options can be changed by clicking the **Configure** button. When you are ready, click the **Add** button to complete.

Option 3: You can also select the zip file in the left pane and select **Tools Auto Backup…** (Crtl+B) or the **Auto Backup** toolbar icon to add files to the archive.

**Tip:** You can **save** the file list and the compression configuration as an Auto Backup file (\*.abs) so that when you are zipping files the next time, you can simply **load** your file selection and configuration options without having to repeat the same task again.

*See also:* Zipping from other Programs Drag and Drop Backing up Files

# **Zipping from other Programs**

#### **To zip files from other programs:**

Option 1: If you want to zip files in file management programs such as Turbo Browser or Windows Explorer, right click the selected files and select **ZIP with TurboZIP** in the pop-up menu. TurboZIP will be automatically launched with the selected files displayed in the **Add Files from other Program** dialog box. Enter or browse to select the path and name of the destination ZIP archive (also password for encryption if desired).

The enabled compression options are also displayed. If you want to change the compression options, you can click the **Configure** button in the dialog box to do so. If you are satisfied with the enabled compression options, click the **Add** button to zip the files.

Option 2: If you want to add files to a zip file in file management programs such as Turbo Browser or Windows Explorer, select the files to be added into the zip file and drag them to the destination zip file. TurboZIP will be automatically launched with the selected files displayed in the **Add Files from other Program** dialog box. Enter or browse to select the path and name of the destination ZIP archive (also password for encryption if desired).

*See also:* Zipping to New Archives Adding Files to ZIP Archive Drag and Drop **Setup Options** 

# **Deleting Files from Archives**

### **To delete files from ZIP archives:**

To delete files from within a zip file, select or open the zip file from which you would like to delete files. Select the file(s) that you want to delete in the right pane and select **File, Delete selected files from the ZIP archive** (Ctrl+Shift+Delete) from the menubar or from the right click pop-up menu.

*See also:* Removing and Deleting

## **Copying Files between Archives**

### **To copy files between ZIP archives:**

To copy files from within one zip file to another, select or open the zip file in the left pane from which you would like to copy some of the files. Select the file(s) in the right pane that you want to copy, then drag and drop them in the destination zip file in the left pane. You will see the Add Files from Drag and Drop dialog box. Enter desired information and click OK. The file(s) will be copied into the destination zip file.

# **Moving and Copying Archive and E-mail Files**

### **To Move and Copy Archive and E-mail Files:**

Select the archive or E-mail file to be moved or copied in the left pane, choose **File, Move to…** (F7) or **Copy to…** (F8) and select the destination folder to move or copy the selected file. You can also right click the selected file in the left pane and choose **Move to…** or **Copy to…** in the pop-up menu to move or copy the selected file.

*See also:* Copying Files between Archives Renaming ZIP Set, Archive, and E-mail Files

## **Renaming ZIP Set, Archive, and E-mail Files**

### **To Rename ZIP Sets, Archive, and E-mail Files:**

You can rename ZIP Sets, Archive, and E-mail files in the left pane by simply clicking on the ZIP Set name or archive name in the left pane. If you remove the path of an archive or an E-mail file, you are in effect moving the file to the root of a drive.

*See also:* Moving and Copying Archive and E-mail Files

# **Creating Multi-volume Archive**

### **Creating a Multiple Volume Zip File**

You can zip files to multiple volumes of removable media (disks). This feature is useful when the zip file size is larger than a single disk. The last disk of a multiple volume set contains the contents information of the set. Once a multiple volume zip file is created, you may not modify it.

### **Unzipping Multiple Volume Zip File**

Follow the steps below to unzip a multiple volume zip file:

- 1. Select the zip file in the ZIP Set and place the last disk of the multiple volume set in the removable media drive.
- 2. Select the files to be extracted, choose **File, Extract…** (Ctrl+X) from the menubar or right click the selected files and choose **Extract…** from the pop-up menu to begin unzipping. You will be prompted to insert the appropriate disks in the multiple volume set.
- 3. You can also choose **File, Extract All…** (Ctrl+E) from the menubar or right click the selected files and choose **Extract All…** from the pop-up menu to extract all files.

#### **Previewing Files within a Multiple Volume Set**

- 1. Place the last disk of a multiple volume set in the removable media drive and proceed the same way you would to unzip the zip file.
- 2. Select the file within the zip file in the file list to begin viewing the file. You will be prompted to insert the appropriate disks in the multiple volume set.

*See also:* Previewing Files

## **Making Self-extracting EXE File**

Usually, you need a zip program to unzip compressed archive files. With TurboZIP, you can create selfextracting archive (EXE) files that do not require a zip program to unzip them. There are other advantages in using TurboZIP to create self-extracting EXE files:

- · Personal Message: You can include a brief personal message (up to 256 characters) for others to read before extracting the files.
- · Display File List: In the TurboZIP SFX (self-extraction) dialog box, you will be able to see the list of files within the archive before you extract them.
- · Selective Extraction: You can select to extract only those files that you want from the file list rather than having to blindly extract all the files within an archive.
- · Run Command: You can select a file to run automatically after the self-extraction.

#### **To Make Self-Extracting EXE File:**

Select or open the source zip file in the left pane and select **Tools, Make Self-Extracting EXE…** from the menubar or the **Make Self-Extracting** toolbar icon to open the Make Self Extracting EXE file dialog box. Enter or Browse to select the destination path in the Folder name box.

If you would like a program to run automatically after the self-extraction, you can click to select the file from the pull down list. If you want to include a brief text message (up to 256 characters) for others to read before the extraction starts, you can prepare your message in a text file (TXT). Enter or browse to select the file name of the text file in the space provided and the message will be included in the selfextracting file.

### **Partial List of Available Viewers**

TurboZIP has many built-in viewers and also provides the option of file viewing with ActiveX Control. The following is a partial list of the built-in and ActiveX Control viewers.

### **Document & Text File Decoding Filters**

Text Files, MS Word & WordPad, MS Works, Word Perfect, Ami Pro, PLX (CompuServe E-mail), HTML, Font Files, ASCII

#### **Spreadsheet & Presentation File Decoding Filters**

Excel, PowerPoint

#### **Multimedia File Decoding Filters**

Full-motion AVI, MPEG (ActiveMovie), QuickTime (Driver required), MIDI, and WAV

#### **Vector Graphic Decoding Filters**

Windows Clipboard, Windows Metafile, Enhanced Metafile

### **Image Decoding Filters**

Windows Icon, Windows Cursor, Animated Cursor, Windows Bitmap, GIF, Animated GIF, JPEG, PCX, Targa, TIFF, Windows Clipboard, Windows Metafile, Enhanced Metafile

### **Previewing Files**

You can preview the contents of the internal files of an archive file or an E-mail file in the preview panes below. You can setup TurboZIP so that the file contents will be automatically displayed when a file is selected in the right pane. To setup Auto Preview, select **Tools, Program Options…** from the menubar or use the **Program Options** (check mark) toolbar icon to open the Program Options dialog box. Select the **Preview** tab and check the **Auto preview** box.

If the **Auto preview** box is not checked in Program Options, you can preview the file contents manually. To do so, select the internal file in the right pane and choose one of the Preview panes by using the **Preview** menu or clicking one of the **Preview** toolbar icons (shown from left to right as 1, 2, and 3).

You can maximize the Preview panes by using the **Maximize Preview Pane** toolbar icons (shown from left to right as 1, 2, and 3 with the larger screens). To return to the default pane positions, select **View, Reposition Panes** (Alt+R) from the menubar or click the **Reposition All Panes** (balance) toolbar icon.

*See also:* Program Options

## **Printing Files**

When you select a file in the right pane, the Preview pane will display the file contents in one of the Preview panes. Right click in the Preview pane will display a pop-up menu. These menu items provide supporting tools to process files. Menu items that are not available are grayed out.

### **Printing Through TurboZIP**

Choose **Print…** (Ctrl+P) from the Preview pane right click menu or the Preview toolbar to print the file through TurboZIP. When you use the Preview toolbar icon to print, it will print the contents of the most current Preview pane. You can also specify various printing options depending on the file type.

### **Printing Through Associated Applications**

To print the file through the associated application, choose the Print thru Application command from the Preview pane pop-up menu.

## **Sending Files to Clipboard**

When you select a file in the right pane, the Preview pane will display the file contents in one of the Preview panes. Right click in the Preview pane will display a pop-up menu. These menu items provide supporting tools to process files. Menu items that are not available are grayed out.

### **Sending Files to Clipboard**

To send a copy of the file in the Preview pane to Clipboard, choose **Copy** from the right click Preview pane menu or the Preview toolbar. When you use the Preview toolbar icon to send the file to Clipboard, the contents of the most current Preview pane will be sent.

### **Launching Files**

When you select an archive or E-mail file in the left pane, the list of internal files are displayed in the right pane. You can select the desired file in the right pane and press the Enter key to launch it into the associated application. You can also double click or right click and select Open in the pop-up menu to launch the file.

## **Finding Files by File Name and Type**

### **To Find Files by File Name and Type:**

In TurboZIP, you can search files within archives and E-mail files. Select the archive, E-mail file, or the ZIP Set to be searched in the left pane. Then, select **Tools, Find in Files…** (F3) from the menubar or use the **Find in Files** toolbar icon to open the Find dialog box . Enter the File Name and Type in the specification box and select the Scope of search. Click OK to start the search.

Once the files are found, they are displayed in the **Find Results** dialog box along with the search criteria and return value. You can preview or extract the files that have been found. You can also copy it to Clipboard or print it by using the right click menu in the Preview pane.

*See also:* Finding Files by File Date Finding Files by File Attributes Finding Files by File Size Finding Files by Contents Finding Files by Boolean "and / or"

### **Finding Files by File Date**

### **To Find Files by File Date:**

In TurboZIP, you can search files within archives and E-mail files. Select the archive, E-mail file, or the ZIP Set to be searched in the left pane. Then, select **Tools, Find in Files…** (F3) from the menubar or use the **Find in Files** toolbar icon to open the Find dialog box . Select the Scope of search and then click the Date tab to select the date span or you can let TurboZIP search all dates.

*See also:* Finding Files by File Name and Type Finding Files by File Attributes Finding Files by File Size Finding Files by Contents Finding Files by Boolean "and / or"

### **Finding Files by File Attributes**

### **To Find Files by File Attributes:**

In TurboZIP, you can search files within archives and E-mail files. Select the archive, E-mail file, or the ZIP Set to be searched in the left pane. Then, select **Tools, Find in Files…** (F3) from the menubar or use the **Find in Files** toolbar icon to open the Find dialog box . Select the Scope of search and then click the Attributes tab. You can select **All attributes** or to search only **Read-only**, **System**, **Hidden**, or **Archive** files.

*See also:* Finding Files by File Name and Type Finding Files by File Date Finding Files by File Size Finding Files by Contents Finding Files by Boolean "and / or"

### **Finding Files by File Size**

### **To Find Files by File Size:**

In TurboZIP, you can search files within archives and E-mail files. Select the archive, E-mail file, or the ZIP Set to be searched in the left pane. Then, select **Tools, Find in Files…** (F3) from the menubar or use the **Find in Files** toolbar icon to open the Find dialog box . Select the Scope of search and then click the Size tab. You can select **All sizes** or **Find file size in the range** and enter a file size. The available options are:

**Below** or equal to file size in bytes, KB (1,024 bytes), MB (1,024 KB), or GB (1,024MB) **Above** or equal to file size in bytes, KB (1,024 bytes), MB (1,024 KB), or GB (1,024MB) **Exact** - exactly equal to file size in bytes, KB (1,024 bytes), MB (1,024 KB), or GB (1,024MB)

*See also:* Finding Files by File Name and Type Finding Files by File Date Finding Files by File Attributes Finding Files by Contents Finding Files by Boolean "and / or"

# **Finding Files by Contents**

### **To Find Files by Contents:**

In TurboZIP, you can search files within archives and E-mail files. Select the archive, E-mail file, or the ZIP Set to be searched in the left pane. Then, select **Tools, Find in Files…** (F3) from the menubar or use the **Find in Files** toolbar icon to open the Find dialog box . Select the Scope of search and then click the Content tab. You can select either Exact Match of Best Match. Exact match will list files containing the exact text string while Best Match will list files containing the closest text string.

**Containing Text:** Enter the text string to be searched.

**Match Whole Word:** It will search for all files containing this word or string of text. If you do not select this option, you may wind up with words that contain that word within it. For example, if you enter the word TIP, you might come up with the following: multiple

**Case Sensitive:** This will search for files that only contain that word in the exact upper and lower cases you typed in.

#### **Search Textual Part of Text Only:**

Search only the text or comment portion of files.

**Exact Match:** This will search for files containing the string of text exactly as entered.

**Best Match:** This will first search for files with words exactly as entered or, if no exact match is found, those closest to what was entered. This is ideal when you are not sure what the exact text string is.

*See also:* Finding Files by File Name and Type Finding Files by File Date Finding Files by File Attributes Finding Files by File Size Finding Files by Boolean "and / or"

# **Finding Files by Boolean "and / or"**

### **To Find Files by Boolean "and / or":**

Boolean search uses "and" or "or" to specify the search criteria when finding files by contents. A sentence may read *Yesterday we went shopping*, or it may read *We go shopping everyday*. If you are only interested in finding the documents that contain both shopping and yesterday, you can enter shopping "and" yesterday as the text string in Finding Files by Contents.

If you are interested in finding the documents containing either the word *yesterday* or *everyday*, use "or" in the search. In this case, enter yesterday "or" everyday as the search criterion.

You can enter multiple "and" or multiple "or" as long as the total length of the string is within 256 characters. Mixing "and" and "or" in one entry is not supported, it may produce unpredictable result.

When searching for a file by specification, TurboZIP allows you to enter multiple file specifications. In this case, the use of a semicolon serves the same purpose as "or".

*See also:* Finding Files by Contents Finding Files by File Name and Type Finding Files by File Date Finding Files by File Attributes Finding Files by File Size

# **Drag and Drop**

### **Drag and Drop to add files to ZIP archive:**

Option 1: You can select a file or multiple files from file management programs such as Turbo Browser or Windows Explorer and drag to a ZIP archive in the right pane in the file management program. TurboZIP will be automatically launched and the Add Files to ZIP archive dialog box will open for adding the selected file(s) to the destination ZIP archive.

Option 2: You can select a file or multiple files from file management programs such as Turbo Browser or Windows Explorer and drag to a ZIP archive in the left pane in TurboZIP. The Add Files to ZIP archive dialog box will open for adding the selected file(s) to the destination ZIP archive.

### **Drag and Drop to extract files from ZIP archive:**

Option 1: If you are using a file management program such as Turbo Browser or Windows Explorer, you can right drag a ZIP archive to the destination folder in the folder tree. TurboZIP will be automatically opened with the Extract Files from… dialog box opened. All files within the ZIP archive are listed in the File Name box.

Select those files that you do not want to extract from the list and use the Delete key to remove them. (This will only remove those files from the list and will not delete them from the disk.) You can also change the extraction options by clicking the Configure… button. When you are ready, click the Extract button and the selected file(s) will be extracted to the destination folder.

Option 2: For files within a ZIP archive, you can select one or more files in the right pane in TurboZIP and drag to the folder tree of file management programs such as Turbo Browser or Windows Explorer. The selected file(s) will be extracted to the destination folder.

#### **Drag and Drop to copy files between ZIP archives:**

To copy files from within one ZIP archive to another, select or open the ZIP archive in the left pane in TurboZIP from which you would like to copy some of the files. Select the file(s) in the right pane that you want to copy, then drag to the destination ZIP archive in the left pane. You will see the Add Files from Drag and Drop dialog box open. Enter desired information and click OK. The file(s) will be copied into the destination ZIP archive.

## **Using ZIP Sets**

### **The ZIP Set Concept**

ZIP Sets let you organize archives and E-mail files in the same way as you would organize files in folders. You can group files together, which are scattered on your computer or network, so that they can be accessed more conveniently. While there may be references to the archive or E-mail file in a ZIP Set, it still maintains its location in the original path.

In addition, you can create a reference to archives and E-mail files that reside on removable media, floppy disk, ZIP disk, CD-ROM, etc. Traditionally, the only way to see what is on removable media is to insert it in the computer. In TurboZIP, you can still see what internal files are in an archive or E-mail file even when the removable media is not present in the computer at the time.

For instance, if you have several zip files on a CD-ROM and have listed those zip files in a ZIP Set. You can always see what internal files are in those zip files even after you have removed the CD-ROM from the computer. You can organize all your removable media that have archives or E-mail files this way.

#### **Creating ZIP Sets**

To create a new ZIP Set, select **File, New ZIP Set…** from the menubar. When the New ZIP set dialog box opens, enter a name for your new ZIP Set in the specification box and click OK.

#### **Adding Files to ZIP Sets**

To add files to a ZIP Set, first select the ZIP Set. Select **File, New ZIP…** (Ctrl+N) or **File, Open** (Ctrl+O) from the menubar, or click the **New ZIP File** or **Open File** toolbar icon to add files to the ZIP Set. You can also automatically add multiple files to a ZIP Set by using the **Auto Scan** feature.

*See also:* Auto Scan

### **Auto Scan**

The Auto Scan feature lets you quickly scan through drives or folders, including all subfolders, to automatically select the desired archives and E-mail files for listing in the left pane. To do so, select **Tools, Auto Scan…** (Ctrl+S) from the menubar or click the **Auto Scan** toolbar icon to open the Auto Scan dialog box. Click to select the desired folder or drive and the file types to be scanned (multiple file types are separated by semi-colons) and click OK to start.

You can also specify which archive and E-mail file types to be included in Auto Scan. This selection can be entered in **Tools, Program Options** from the menubar, in the **Setup** tab. For example, you can use Auto Scan to automatically list all zip files on your C: drive.

*See also:* **Setup Options** 

## **Backing up Files**

TurboZIP provides a vehicle for you to automatically backup your work into compressed archives. Basically you can tell TurboZIP where to find the files, the criteria of which files to include, how to compress them, and where to send them. All the information is saved in **Auto Backup Sets** (\*.abs) so you can use it again next time. Whenever you want to backup your work in the same way again, you can recall the configuration by loading or opening the Auto Backup Set.

### **To Create Auto Backup Sets:**

When you add files to ZIP archive, you can click the **Save…** button in the Add Files to ZIP Archive dialog box to save the file selection and compression options as an Auto Backup Set.

#### **To Recall Auto Backup Sets:**

When you add files to ZIP archive, you can click the **Load…** button in the Add Files to ZIP Archive dialog box to recall the saved information about the file selection and compression options in an Auto Backup Set. You can also select **Tools, Auto Backup…** (Ctrl+B) from the menubar or click the **Auto Backup** toolbar icon to open the Select Auto Backup dialog box.

*See also:* Adding Files to Archives

### **ZIP Properties**

#### **ZIP Properties:**

You can find out detailed file information about a ZIP archive or E-mail file. Select the ZIP archive or Email file and choose **Archive, ZIP Properties** (Ctrl+F) from the menubar or the **ZIP Properties** toolbar icon to open the File Information box. You can also double click the selected ZIP Archive or E-mail file in the left pane to see the detailed file information. The relevant property information and corresponding values are displayed in the ZIP File Information box.

In the ZIP File Information box, there is an area for storing comments associated with the ZIP archive or the preamble for UU encoded files. You can enter and edit associated comments with the ZIP archive in this area. Click the Set Comment button to set comments when you are done editing.

### **File Properties**

### **File Properties:**

You can find out detailed file information about an item or internal file in a ZIP archive or E-mail file of the most current file in the Preview pane. Select the file in the right pane and choose a Preview pane if the file is not in auto preview. Select **Preview, File Properties** from the menubar or the **File Properties** toolbar icon to display the file information. This information is not available if the file is not being previewed.

For different file types, different file information is displayed. For example, image size and color depth are some of the information displayed for image file types.

### **UU Encoding Files**

### **To UU Encode Files:**

Select **Tools, Create UU Encode File…** from the menubar, the Create UU Encode File dialog box will open. Enter the target file name in the File name box, or click the Browse button next to it to select the name of the target file. You can also enter an optional textual message to go with the target file. Then, enter the file name of the source file to be attached, or the use Browse button next to the Attach file selection box to select it. When you click OK, the source file along with the optional textual message will be encoded to generate the target (uue) file.

# **Compression Options**

### **To configure Compression Options:**

Select **Archive Configuration…** from the menubar or the Archive Configuration toolbar icon and choose the Compression tab to set up TurboZIP the way you want it.

### **Compression Configuration**

On the Compression Configuration tab, you can select your desired **Compression level** (the numbers 0 to 9 represent none to highest compression). The Default browse folder is where you want TurboZIP to always go first when looking for files.

There are three options in Add method, the option are to **Add**, **Update,** and **Freshen**. Here's what that they mean:

- · Add will add all files in the compression list
- Update will only add files that do not already exist and update files that have been changed
- · Freshen will only update existing files which have been changed.

The Date filter is great because when used, it will only search for files modified after the date that you specify. Remember, if you specify a date, you have to check the **Only add files modified after** box to activate it.

*See also:* Advanced Compression **Compression Filters Extraction Options Temp Folder Options** 

## **Advanced Compression**

### **To configure Advanced Compression:**

Select **Archive Configuration…** from the menubar or the Archive Configuration toolbar icon and choose the Advanced Compression tab to setup TurboZIP the way you want it.

#### **Advanced Compression Configuration**

#### **Options**

- · Store Long File Names
- · Move to ZIP (This option will delete the original file upon moving it into the zip file.)
- · Grow ZIP file (This option will not make a duplicate copy of the zip file in the temporary folder during the operation. It is faster, but use with extreme CAUTION!)
- · Multi-volume on removable media (disk spanning)

### **Subfolder Options**

- · Store folder names: Store full path information.
- · Store partial path: Store path data of subfolders only.
- · Recurse subfolders: Include files in subfolders (recursive).

*See also:* Compression Options Compression Filters **Extraction Options** Temp Folder Options

## **Compression Filters**

### **To configure Compression Filters:**

Select **Archive Configuration…** from the menubar or the Archive Configuration toolbar icon and choose the Compression Filters tab to set up TurboZIP the way you want it.

### **Compression Filters**

The compression filters option let you specify which files or file types (extensions) you want or do not want to be added to any zip files. If you select **Use exclusion filter** and fill in the excluded file types, TurboZIP will exclude or not add the specified file types. If you select **Use inclusion filter** and fill in the included file types, TurboZIP will add only those file types that match the specified filters. Remember, you must check **Enable file filtering** in order to turn the filters on.

*See also:* Compression Options Advanced Compression Extraction Options Temp Folder Options

# **Extraction Options**

### **To configure Extraction Options:**

Select **Archive Configuration…** from the menubar or the Archive Configuration toolbar icon and choose the Extraction tab to set up TurboZIP the way you want it.

### **Extraction Configuration**

### Overwrite options

- · Overwrite all
- · Overwrite older files
- · No overwrite
- · Prompt

### Extraction options

- · Restore path names
- · Truncate long file names

### Default extraction destination

Enter or browse to select the default extraction destination folder.

*See also:* Compression Options Advanced Compression **Compression Filters** Temp Folder Options

### **Temp Folder Options**

### **To configure Temp Folder location:**

Select **Archive Configuration…** from the menubar or the Archive Configuration toolbar icon and choose the Temp Folder tab to set up TurboZIP the way you want it.

### **Temporary Folder**

Enter or browse to select the temporary folder location. The temporary folder at the selected location will be used if the **Use temporary folder** box is checked.

*See also:* Compression Options Advanced Compression **Compression Filters Extraction Options** 

# **Setup Options**

### **To configure Setup Options:**

You can select **Tools, Program Options…** from the menubar or the **Program Options** (check mark) toolbar icon and choose the Setup tab to configure TurboZIP the way you want it.

#### Auto Scan File Types

Auto scan file types: Enter the file types, such as \*.zip, to be scanned during Auto Scan. Separate multiple file type selections by semi-colons.

### **Windows**

Options for associating ZIP archives with TurboZIP, creating icons on Desktop and Start menu, and checking default ZIP association

#### **Startup**

If you extract files from or add files to a ZIP archive in a file management program such as Turbo Browser or Windows Explorer, you can select whether to use the TurboZIP Extract Wizard and Add Wizard at startup.

*See also:* Preview Options

# **Preview Options**

### **To configure Preview Options:**

You can select **Tools, Program Options…** from the menubar or the **Program Options** (check mark) toolbar icon and choose the Preview tab to configure Preview Options the way you want it.

### **Preview**

- · Automatically reposition panes: Automatically reposition panes back to default positions.
- · Auto Preview: When this option is checked, file contents will be automatically displayed in the Preview pane when a file is selected.
- · Use ActiveX for MS Word: Use ActiveX to view MS Word documents in WYSIWYG mode.
- · Use ActiveX for HTML: Use ActiveX to view HTML documents in WYSIWYG mode.
- · Use Active Movie for AVI preview: Use Active Movie to play AVI files.

*See also:* **Setup Options**